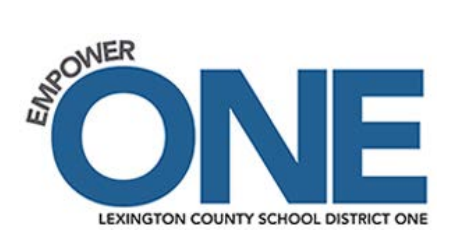

# **Employee Online Tutorial**

Employee Online (EO) is a Web-based system that enables employees to easily access their employment records. Your access to EO is through Launchpad. At this time EO is view only. Any necessary changes can be made by downloading forms from EO and submitting the completed forms to the appropriate offices.

#### **Follow the steps below to access Employee Online:**

1. Go to the Lexington School District One home page at [www.lexington1.net](http://www.lexington1.net/)

#### Select "I AM"  $\rightarrow$  "An Employee"  $\rightarrow$  "Secure Employee Portal"

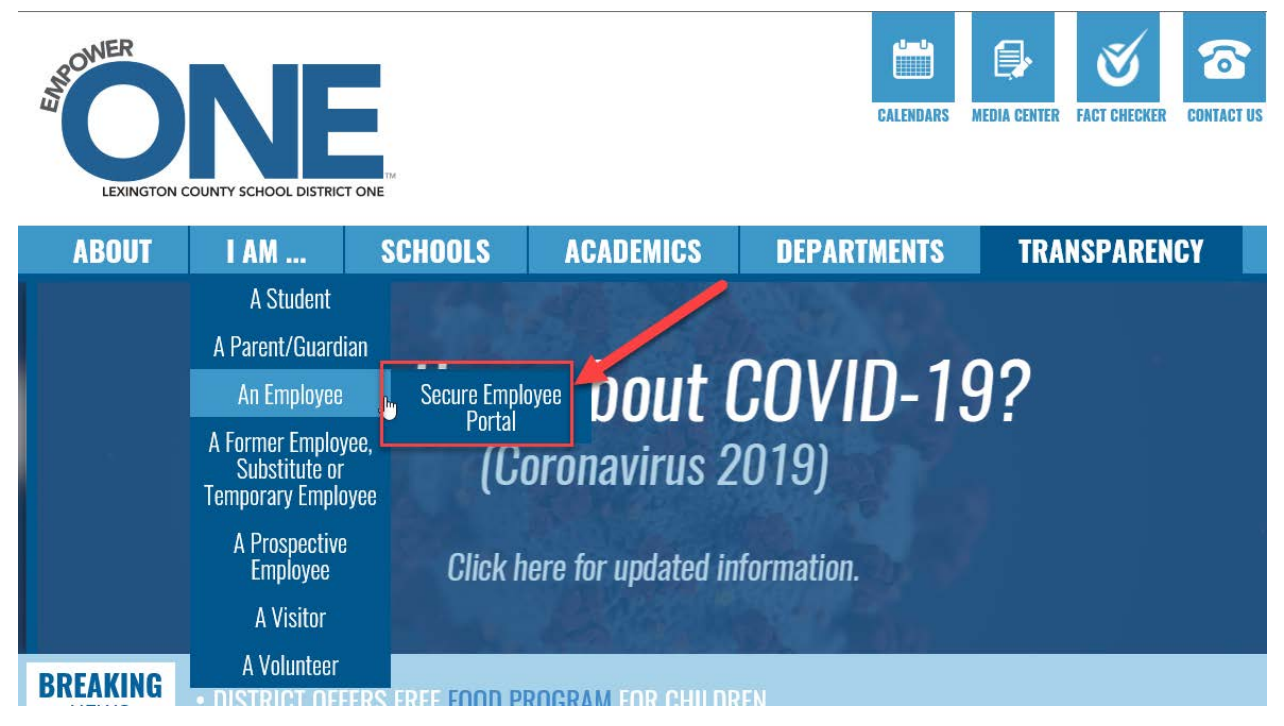

2. Log in using your district username and password to sign in to Launchpad.

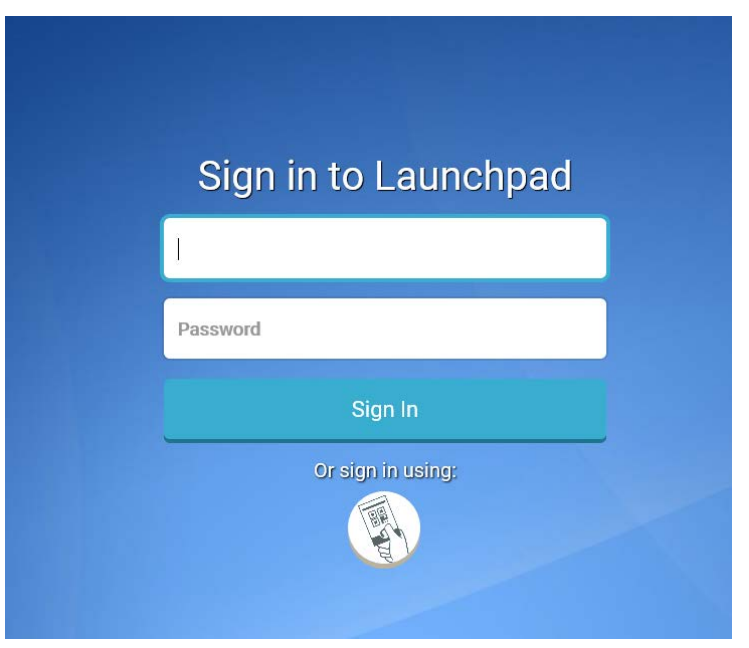

3. From the Launchpad homepage, select the Employee Online Business 360 app button.

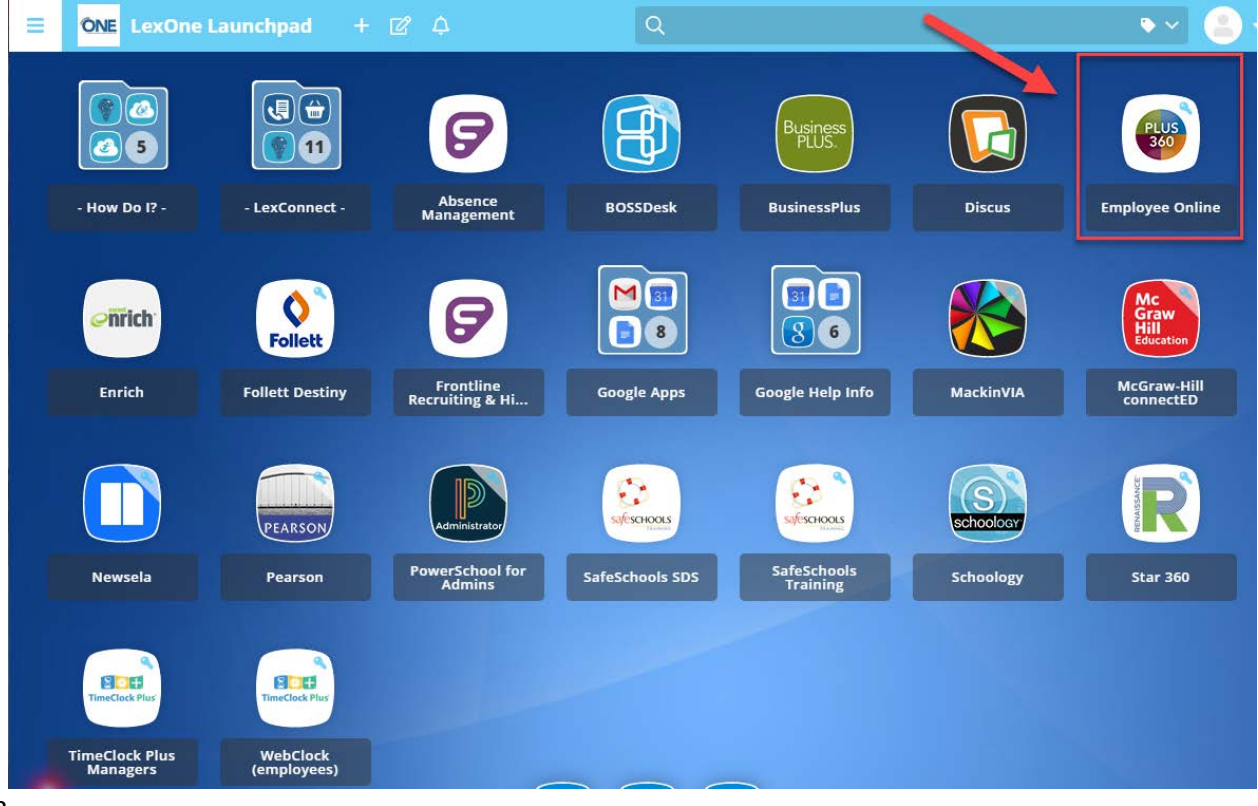

Additional Tips:

- You may want to add the Lexington One Portal Logon to your browser "Favorites"
- If you are having trouble getting to the Employee Online homepage, be sure to check your browser's Pop-Up Blocker settings.

# **Employee Online Home**

You are now at the Employee Online Home Screen.

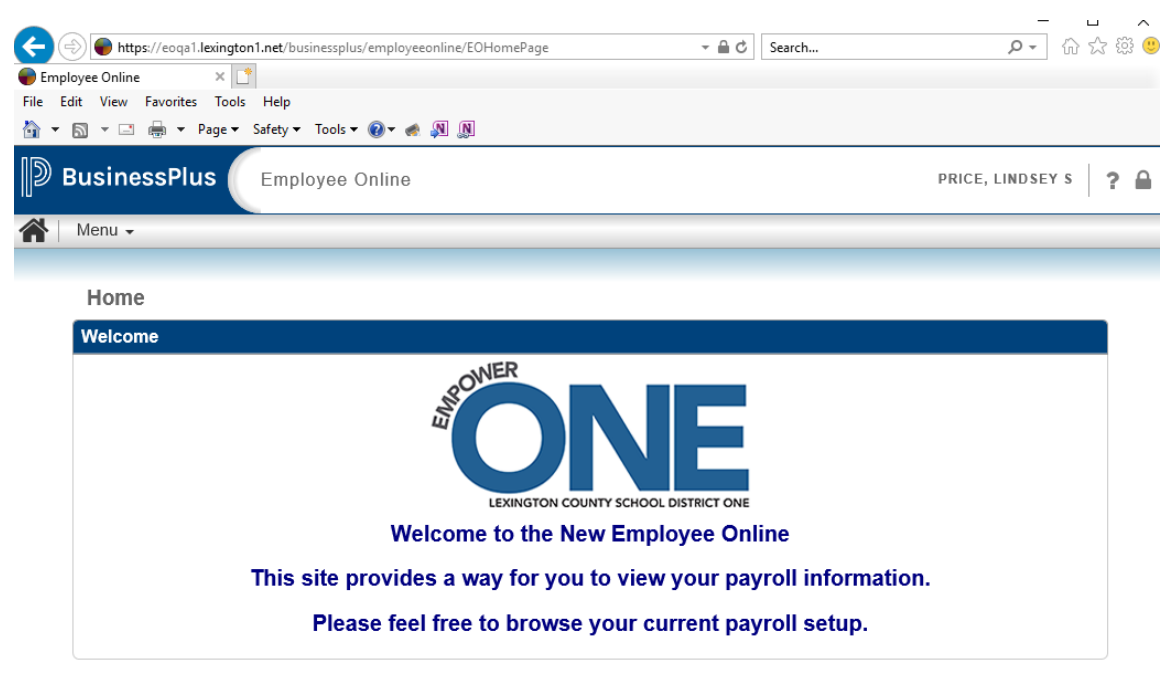

# **Menu Dropdown**

The menu dropdown shows all of the menu options available to Lexington staff today. Each of these tabs shows various information as it is found in the District's Human Resources and Payroll system for you.

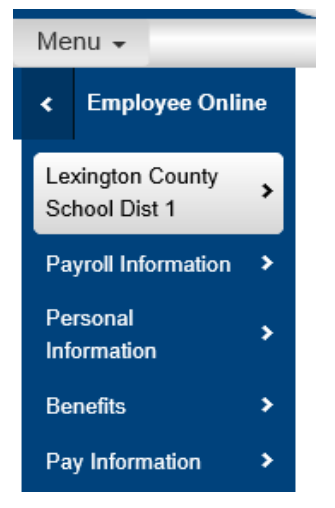

#### **EO Home**

#### **Message Page**

This screen is used to inform employees of changes to Employee Online.

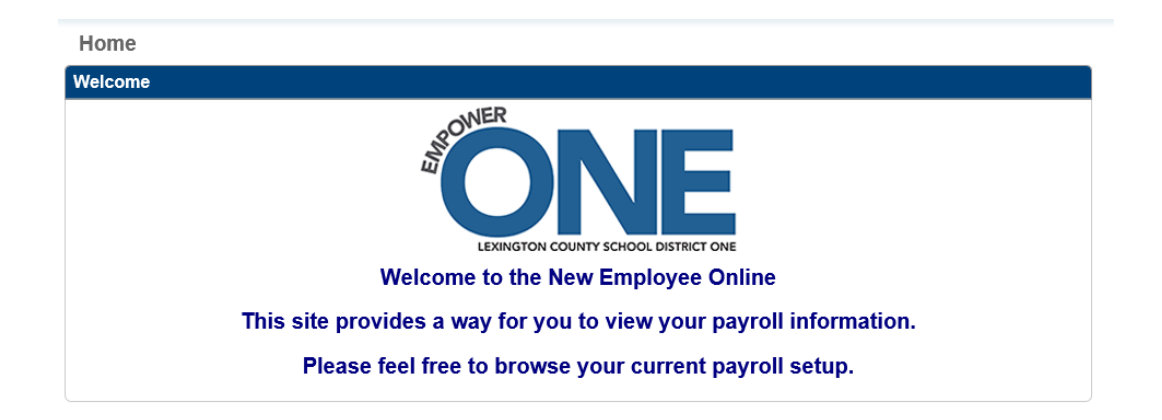

# **Lexington County School District One Welcome Page**

This menu selection directs employees back to the home page as well as gives employees access to the Employee Directory to search for employee email addresses

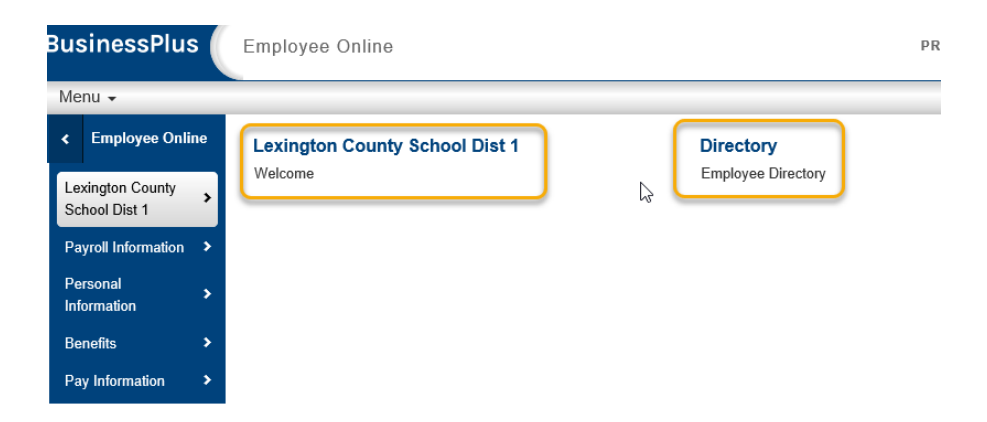

# **Payroll Information**

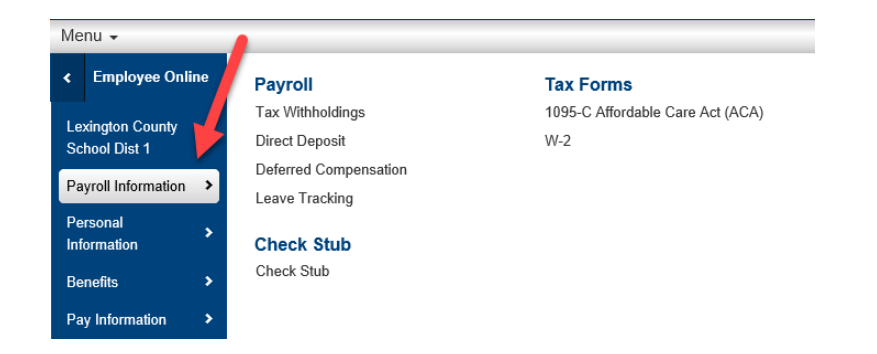

# **Tax Withholdings**

View your current federal and state tax withholding elections on this screen. Changes to tax withholdings require a new W-4 for Federal and the state of South Carolina (two separate forms) to be completed and submitted to the payroll department. You can access and print the latest form and instructions from this page.

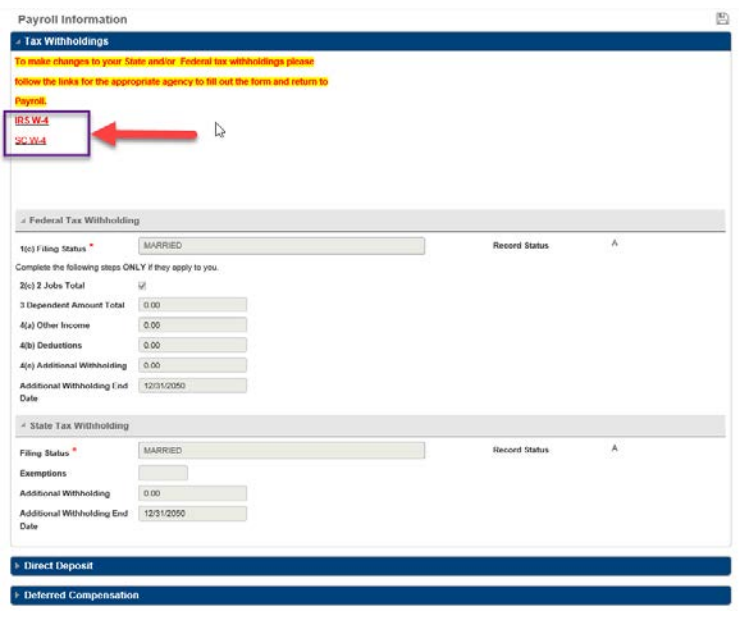

# **Direct Deposit**

View your current direct deposit account elections on this screen. Additions, changes or cancellations to direct deposit elections require a new election form be completed and submitted to the payroll department. You can access and print the form and instructions from this page.

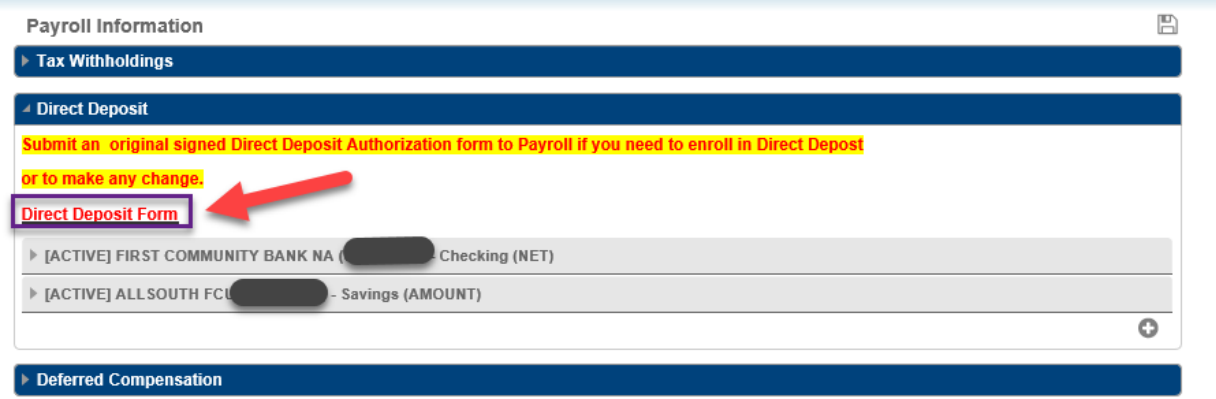

Select the bank line to drill down to see detailed information.

# **Deferred Compensation**

View information regarding your 401K and 457 Deferred Compensation plan elections through this page. Select the deferred compensation line to drill down to see detailed information.

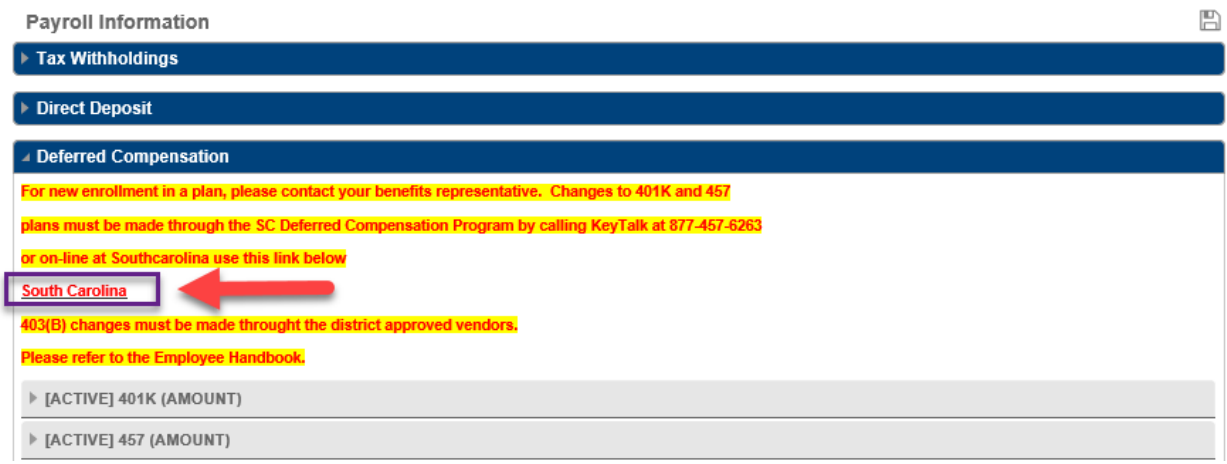

#### **Leave Tracking**

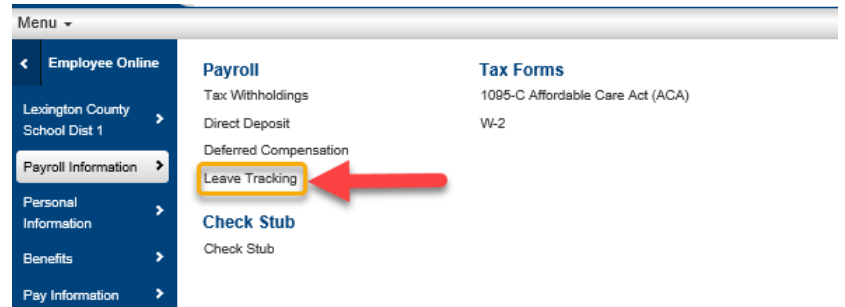

Staff can view leave balance information here.

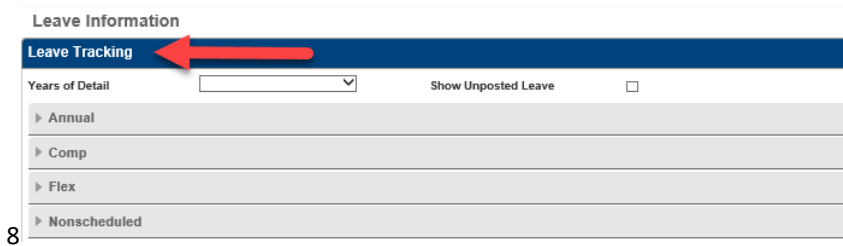

Select leave type *Annual, Comp, Flex or Nonscheduled* and Years of Detail to view transaction detail. You also have the option to see what leave is unposted (Please note: this may not include all leave taken. For the most up to date balance, please check TimeClock Plus).

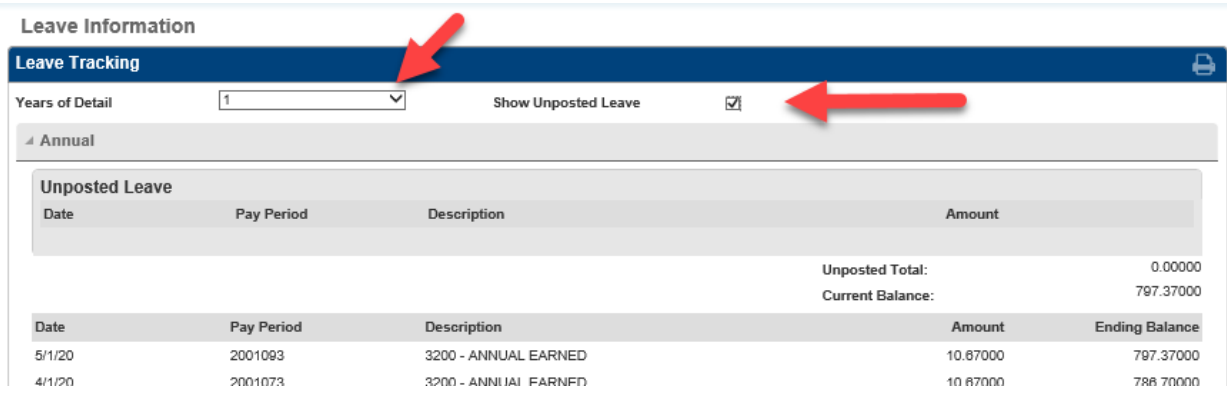

\*\*Balance is expressed in **hours** and not days.

#### **Check Stub**

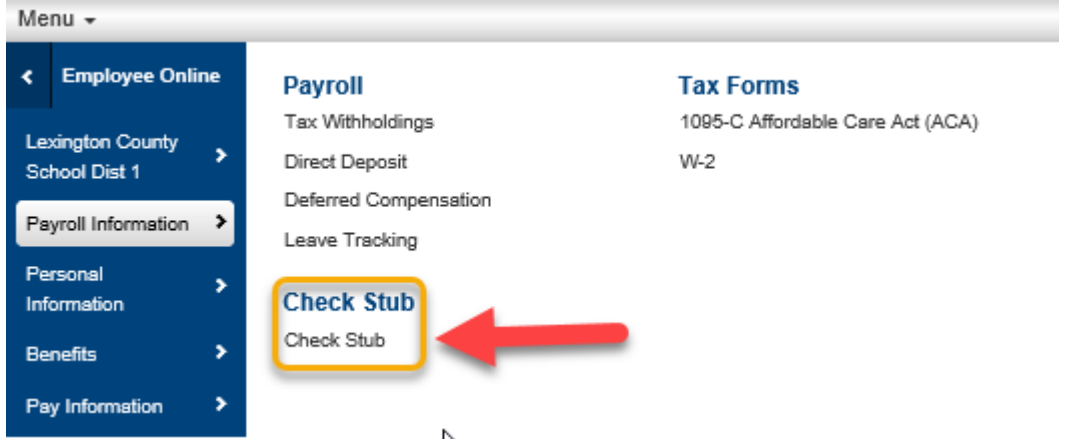

View current and past check stubs. Select the stub check date you wish to view and your record will appear on the screen.

![](_page_9_Picture_69.jpeg)

Click on the check date to drilldown to the check stub.

![](_page_10_Picture_66.jpeg)

You may print a copy of your stub by

1. Clicking the PDF button, select open.

![](_page_10_Picture_67.jpeg)

- 2. Right Click and select print. Select the appropriate printer.
- 3. Click on the Print button.

![](_page_11_Picture_2.jpeg)

#### **Tax Forms**

![](_page_11_Picture_4.jpeg)

W2 information can be viewed here. To print, select the W-2 form, right click and select print. *\*Note: An original W2 will be printed and sent to you in January. This is for extra copies or reference.*

W-2 Information

![](_page_12_Picture_74.jpeg)

# **Personal Information**

![](_page_13_Picture_118.jpeg)

#### **Personal Information**

![](_page_13_Picture_119.jpeg)

To make changes to your personal information, download and print the Universal Name/Address Change Form by clicking on the link underlined on this page. Once you have completed the form, the original signed form must be submitted to the Office of Human Resources for changes to be made.

14

# **Emergency Contacts**

![](_page_14_Figure_1.jpeg)

This screen shows emergency contact information. To add emergency contact information, select the + sign on the far right. This may be added/changed through Employee Online.

![](_page_14_Picture_3.jpeg)

# **Current Position**

This screen shows information about your current job.

![](_page_15_Picture_66.jpeg)

# **Historical Positions**

This screen shows information about your past jobs.

![](_page_15_Picture_67.jpeg)

![](_page_15_Picture_68.jpeg)

16

#### **Benefits**

![](_page_16_Picture_1.jpeg)

#### **Insurance**

View information regarding your insurance benefits through this page.

![](_page_16_Picture_72.jpeg)

#### Click on BCBS STANDARD to drilldown to plan details.

![](_page_16_Picture_73.jpeg)

#### **Retirement**

View information regarding your retirement benefits through this page.

![](_page_17_Picture_72.jpeg)

# **Other Benefits**

You can view information regarding your Colonial products through this page.

![](_page_17_Picture_73.jpeg)

#### Click on Coverage Type to drilldown to plan details.

![](_page_18_Picture_70.jpeg)

#### Pay Information

![](_page_18_Picture_3.jpeg)

These links provide the most up to date forms.

Please make sure to logoff by selecting the lock in the upper right corner of screen when you are finished viewing information in Employee Online.

![](_page_19_Picture_1.jpeg)

# If you experience any difficulties logging on, please contact the district Help Desk at 821-1201 or [helpdesk@lexington1.net.](mailto:helpdesk@lexington1.net)

If you have questions about any of your information, please contact Human Resources, Payroll or your Benefits Administrator as appropriate.

# Thank You!